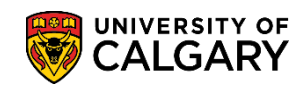

### **Repeated Course Report**

**SA – Academic Advising**

The following outlines the steps to create a repeated course report. A repeated course report identifies repeat code problems for students. A repeated course report can be obtained at the end of a term to determine whether any students have been assigned the REPT Repeat Code or have codes assigned incorrectly so that they are earning credit for more than one attempt of the same course.

- 1. Click the **Records and Enrollment** link. Records and Enrollment
- 2. Click the **Term Processing** link. **Term Processing**
- 3. Click the **End of Term Processing** link. **End of Term Processing**
- 4. Click the **Repeated Course Report** link. **Repeated Course Report**
- 5. The first time you run a repeated course report you will create a Run Control ID (name) for the report. This must be one word with no spaces (eg. onewordnospaces). **Tip:** Use underscores to join several words (eg. one\_word\_no\_spaces). The name of the Run Control ID doesn't affect the results of the process. To view previously saved Run Control ID's press Search.

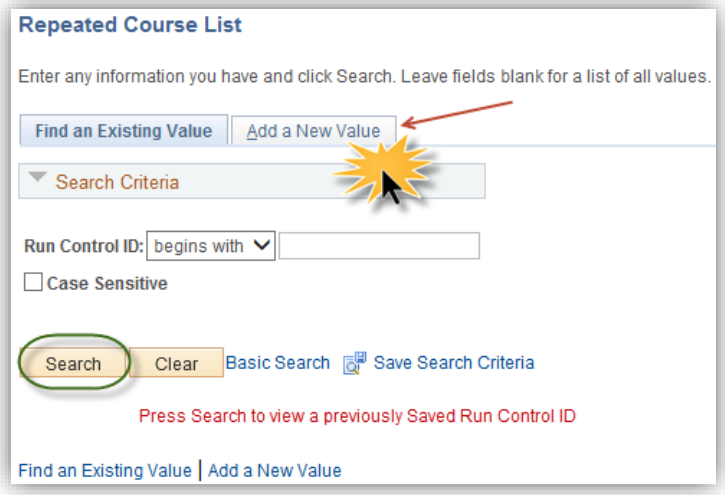

#### Click the **Add a New Value** tab.

Add a New Value

- 6. Enter the desired information into the **Run Control ID** field. Enter a valid value e.g. "**repeated\_course\_report**".
- 7. Click the **Add** button.

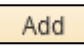

8. From Repeated Course Report enter applicable report criteria. **Tip:** If you know the desired criteria, you can enter it directly in all fields. Click the **Look up Academic Career** button. $\infty$ 

## **Repeated Course Report**

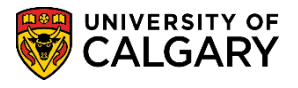

- 9. Enter the desired Academic Career: MED, UGRD or GRAD
- 10. Enter the desired term or use the Look up tool. When using the Look up tool a list of terms displays. Select the desired term or enter it and press Look up. For example Summer 2014 (2145). Click the **Look up Term** button.  $\mathbb{Q}$
- 11. Select the desired Academic Org (Faculty). **Tip:** You can enter it directly or use Look up. Click the **Look up Academic Org (Faculty)** button. Q
- 12. A list of Academic Orgs (Faculty) will display. Select the desired Faculty and press Enter or Look Up. For example, select KN for Kinesiology. Click the **KN** link. KN
- 13. Once you have entered the Required Criteria you can run the report or you can save it for later. The optional criteria can be used to obtain smaller groupings of information. Ensure that you specify a valid Academic Program/Plan combination or the report may not be able to produce any records.

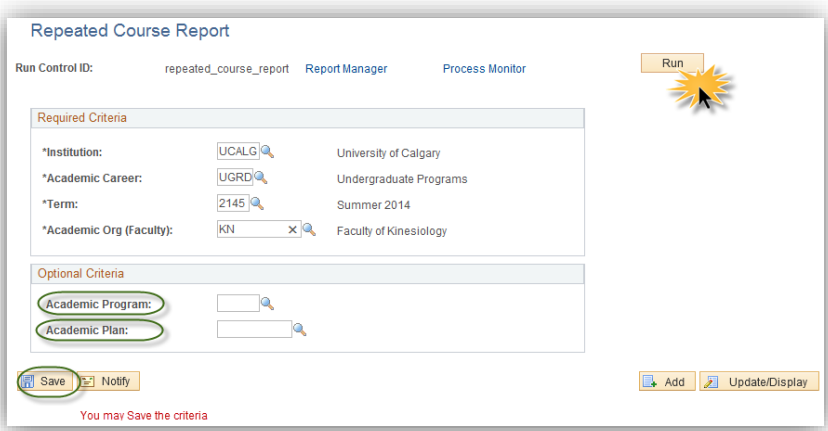

### Click the **Run** button.

Run

14. The Process Scheduler Request allows you to select the report output type and format. Click the **Type** list.

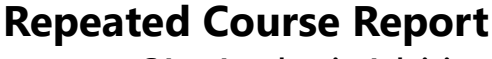

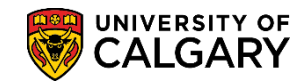

**SA – Academic Advising**

- 15. The output type indicates that you may send the output to:
	- a printer
	- view in a separate window the progress of the run control
	- leave this page open while the process runs

For this example, select Window. Format indicates the final report output (Excel or PDF). Select CSV if you would like the results downloaded to Excel. For this example, select PDF. When you have indicated the Type and Format press **OK** to begin the process.

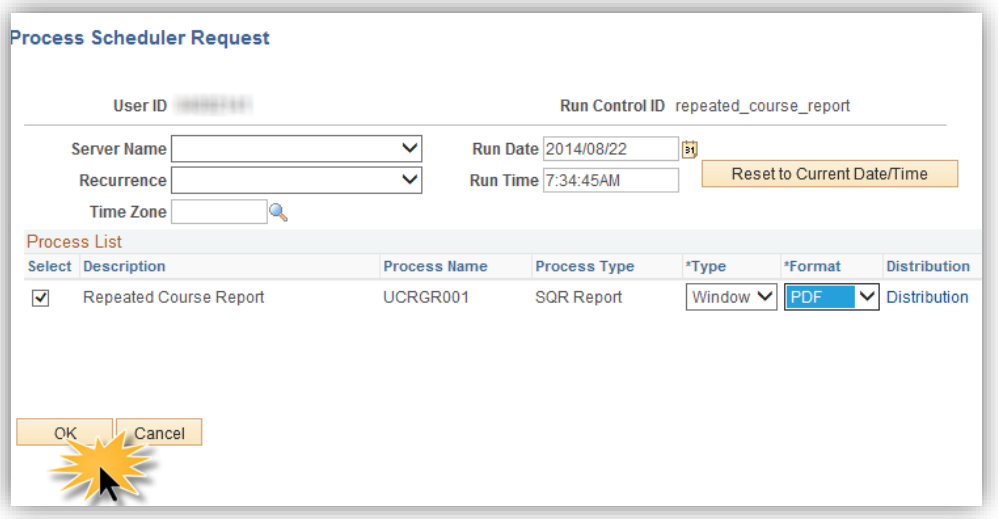

Click the **OK** button.

OK

16. When "Window" is selected, a separate window will display the progress of the report. **Queued** indicates the report has been queued for processing. **Processing** indicates the process is continuing, and **Success i**ndicates the report is complete and it will display the report for viewing (ie. PDF or Excel).

# **Repeated Course Report**

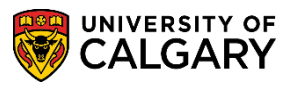

**SA – Academic Advising**

17. The report displays information for each attempt of a course for which a Repeat Code issue is being reported: Student ID Equivalent Course ID (if relevant) Course ID Term (specific instance of the course) Subject Catalog Nbr Cass Section (if transfer credit will indicate CRSE on report) Grade Repeat Code

**Note**: For FOIP reasons some data has been removed.

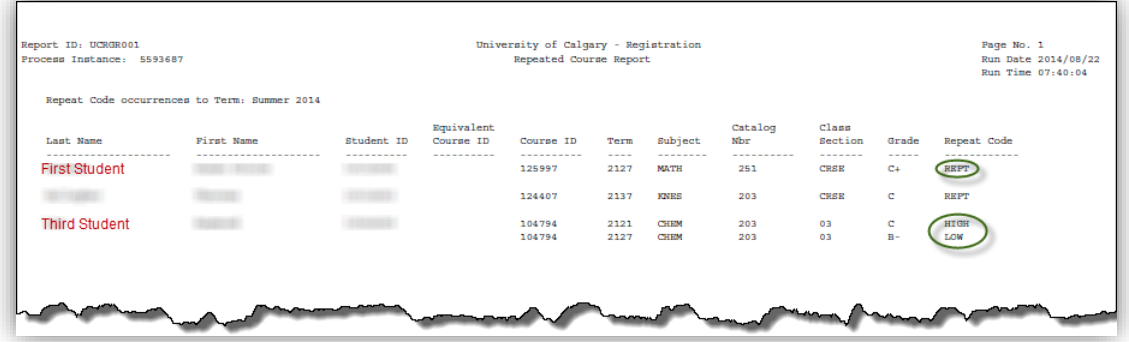

18. The first student indicates a **REPT** code that no valid repeat code could be determined by the system for this course and that a repeat code must be determined manually.

The third student indicates **HIGH** which is the lower of the two grades listed. It is important to view the student's entire record to determine how best to proceed with correcting the records. Codes assigned to courses can be amended using an **Enrollment Request** transaction. Codes associated with courses coming into the record as transfer credit model which contains each instance of the course. Sometimes more than one attempt is recorded with the same model. Occasionally they are spread across multiple models and terms. The term displayed in the report is the term in which the course was taken or to which the transfer credit model was articulated.

For the corresponding online learning, consult the Student and Enrolment Services, Student Administration (PeopleSoft Campus Solutions) training website.

### **End of Procedure.**